# **OPPIMISEN TUEN SALKUT**

## **OTuS**

### **Portföljer för särskilt stöd**

- 1. Att [aktivera](#page-1-0) vyn
- 2. Att ta i bruk [OTuS-vyn](#page-2-0) | Att lägga till elever
- 3. Att lägga till [portföljer](#page-2-1) för en elev och att redigera en portfölj
- 4. Att tolka [visualiseringarna](#page-3-0) och övervaka elevens arbete
- 5. Att lägga till flera elever samtidigt i [OTuS-vyn](#page-4-0)
- 6. Övriga [funktioner](#page-6-0)
	- 6.1 Lägg till en [kursassistent](#page-6-1)
	- 6.2 [Arkivera](#page-6-2) en portfölj
	- 6.3 Hantera portföljens [stängningstid](#page-7-0)
	- 6.4 Lägg till [anteckningar](#page-7-1) i portföljer

#### <span id="page-1-0"></span>**1. Att aktivera vyn**

- 1. Gå till webbsidan [www.ville.utu.fi](http://www.ville.utu.fi)
- 2. Logga in med ditt ViLLE-användarkonto eller som en ny användare med ditt organisations-ID (via Haka, Microsoft eller Google).
- 3. Aktivera OTuS-vyn med koden som skickades till din e-post. Videoguide för aktivering: **<https://youtu.be/LmYYra-ZeQE>**

**Om du redan har ett befintligt ViLLE-lärarkonto så hittar du OTuS-vyn från användarmenyn (se Bild 1)**

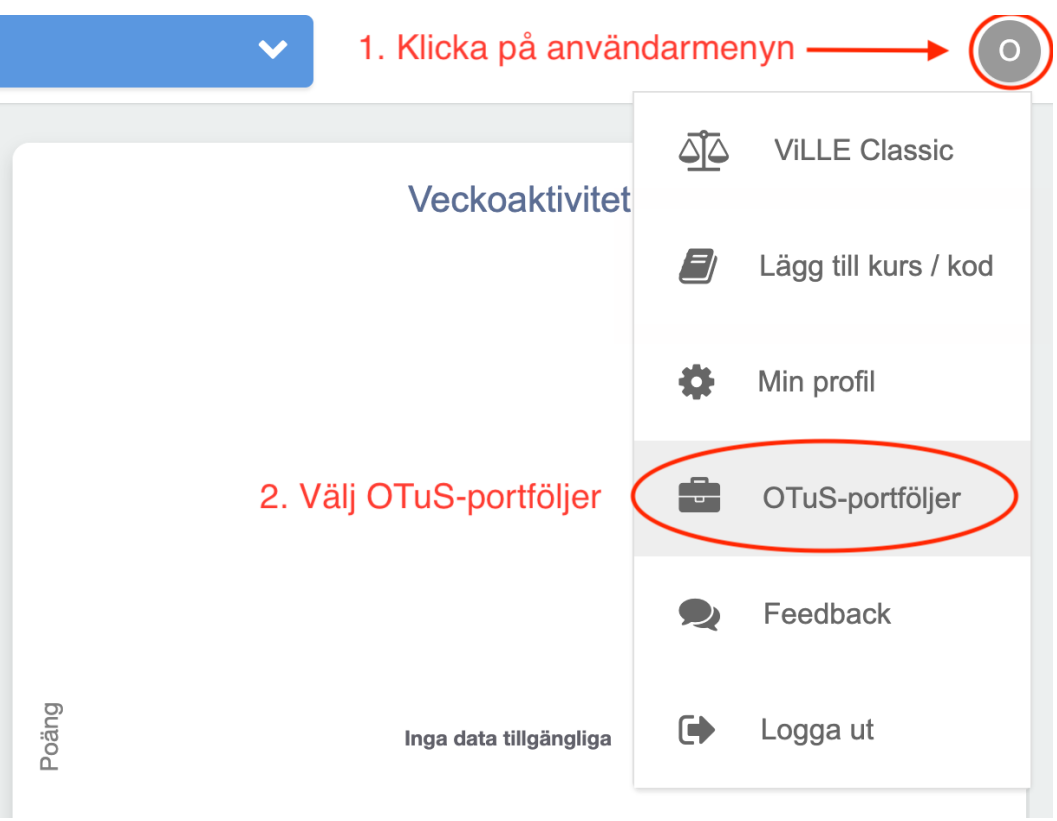

**BILD 1.** Klicka först på användarmenyn och välj sedan *OTuS-portföljer*.

#### <span id="page-2-0"></span>**2. Attta i bruk OTuS-vyn | Attlägga till elever**

- 1. Börja med att lägga till en elev från *Lägg till elev*.
	- a) Välj *Skapa elev* om eleven inte har ett ViLLE-konto.
	- b) Välj *Sök elev* om eleven har ett ViLLE-konto och hen finns som din elev i ViLLE. (Med denna funktion lägger man till en elev i taget, om du vill lägga till fler än en elev i taget, se sektion 5)
	- c) Välj *Ange e-postadress* om eleven har ett ViLLE-konto men hen finns inte som din elev i ViLLE. Användarkontot följer formatet förnamn.efternamn@skola.fi
- 2. När en elev har lagts till kan du lägga till dela ut en portfölj genom att klicka på +-knappen bredvid portföljens namn.

 $\rightarrow$  Vyn är nu aktiv och du kan lägga till fler elever och portföljer (se även sektion 5).

 $\rightarrow$  Eleverna listas till vänster. Om du klickar på en elev öppnas de portföljer som lagts till för eleven i mitten och med portföljikonen till höger kan du lägga till nya portföljer för eleven..

**Se på videon** om hur du lägger till elever i OTuS-vyn och hur du lägger till portföljer för eleverna: **[https://youtu.be/Oa\\_dRKwyBGU](https://youtu.be/Oa_dRKwyBGU)**

#### <span id="page-2-1"></span>**3. Attlägga till portföljer för en elev och att redigera en portfölj**

- 1. Lägg till en portfölj för en elev genom att först klicka på eleven.
- 2. En orange portföljikon visas i det övre högra hörnet, där du kan hitta portföljerna.
- 3. Välj först språk (finska eller svenska) >> välj sedan *Matematik* eller *Modersmål* >> välj sedan innehållsområde och slutligen önskad portfölj.
- 4. Du kan lägga till en portfölj till en elev genom att klicka på +-knappen efter portföljnamnet. Du kan komma åt innehållet i portföljen genom att klicka på i-knappen på samma rad.

 $\rightarrow$  Du kan redigera portföljen som lagts till för en elev, till exempel genom att dölja en del av lektionerna eller uppgifterna genom att klicka på ögonknappen efter lektions- och uppgiftsnamnet:

- 1. Klicka för att välja en elev.
- 2. Välj den portfölj du vill redigera. Portföljens lektioner visas till höger.
- 3. Du kan klicka på ögonikonen efter lektionsnamnet för att dölja lektionen. Om du klickar på en enskild lektion öppnas lektionens uppgifter. Enskilda uppgifter kan döljas på samma sätt efter uppgiftsnamnet.

**Se på videon** om hur portföljvyn fungerar och hur du kan anpassa den så att den passar dina elever: **<https://youtu.be/y9eQ3Z0jIag>**

#### <span id="page-3-0"></span>**4. Atttolka visualiseringarna och övervaka elevens arbete**

När eleverna arbetar med portföljerna så visas information om deras prestationer i form av färgade balkar. Bilden nedan illustrerar hur man tolkar balkarna:

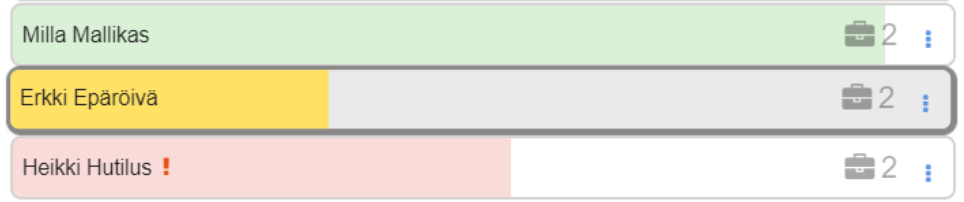

- **●** Balkens längd anger hur många uppgifter eleven har försökt sig på och hur hen har framskridit i arbetet med uppgifterna i portföljen.
- Färgen indikerar elevens noggrannhet:
	- Grönt: 67-100 % av de returnerade uppgifterna gick rätt
	- Gult: 34-66 % av de returnerade uppgifterna gick rätt
	- Rött: 0-33 % av de returnerade uppgifterna gick rätt

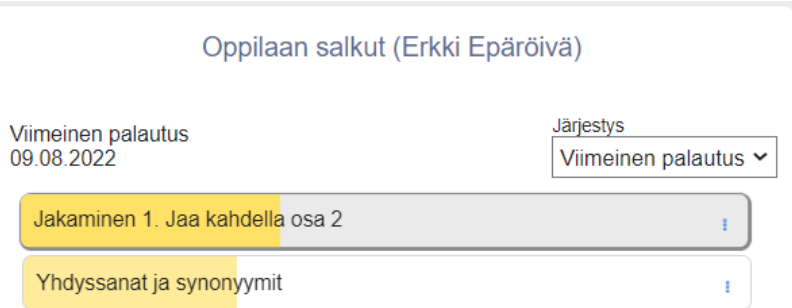

- När du väljer att granska en elevs prestationer:
	- Du kan se elevens framsteg i enskilda portföljer, där balkarna anger hur stor andel av portföljen som har slutförts.
	- Färgkoderna indikerar elevens noggrannhet på samma sätt som beskrivs ovan.
- **Se på videon** om hur visualiseringarna illustreras i OTuS-vyn: **<https://www.youtube.com/watch?v=eQwGrv74SVQ>**

#### <span id="page-4-0"></span>**5. Attlägga till flera elever samtidigti OTuS-vyn**

Det här kan vara användbart, till exempel i fall där du vill ge samma portfölj till mer än en elev åt gången (instruktionsvideon kan hittas **[här](https://youtu.be/y6rEnKQqpk8)**):

- 1. Ge portföljregistreringskoden till eleven eller skriv den till exempel på klassens whiteboard. Du hittar registreringskoden efter portföljens namn (se bild 2 nedan).
- 2. Därefter loggar eleven in på ViLLE med sitt organisations-ID och väljer alternativet *Lägg till kurs*i balken uppe till höger.
- 3. Eleven anger registreringskoden i fältet som öppnas och trycker på OK.
- 4. Eleven efterfrågas om bekräftelse och efter att hen har gett den kommer portföljen som motsvarar registreringskoden att läggas till.

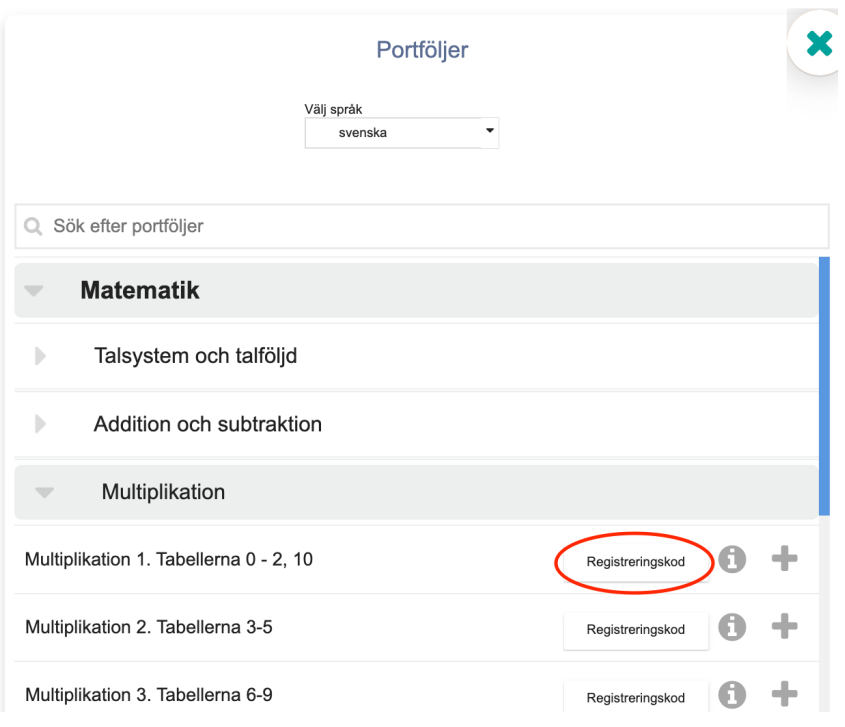

**BILD 2.** *Registreringskoden* hittar du efter portföljens namn.

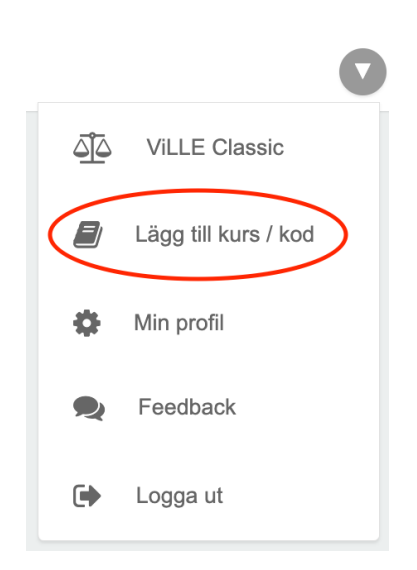

**BILD 3.** Knappen *Lägg till kurs/ kod* finns i fältet uppe till höger i elev vyn.

#### <span id="page-6-0"></span>**6. Övriga funktioner**

#### <span id="page-6-1"></span>**6.1 Lägg till en kursassistent**

Du kan lägga till en kursassistent till de portföljer som du har lagt till för eleven. Den assisterande lärarens ViLLE-användarnamn måste vara i samma format som ditt användarnamn (organisations-ID, dvs. skolans e-post). Dessutom måste kursassistenten ha tillgång till OTuS-portföljerna via sin egen profil. Detta är möjligt antingen genom att bli TRILA-lärare eller om man redan har ett befintligt ViLLE-lärarkonto. Läs mer på vår webbplats: [TRILA-lärare](https://www.oppimisanalytiikka.fi/trila-yhteistyo/)

**Instruktionsvideo** för hur man lägger till en kursassistent:

**→ <https://www.youtube.com/watch?v=ZALYhnuZsKU>**

#### <span id="page-6-2"></span>**6.2 Arkivera en portfölj**

Färdiga portföljer kan arkiveras på följande sätt: Välj en elev >> Välj den portfölj som ska arkiveras och klicka på de tre prickarna till höger om portföljen. >> Välj *Arkivera* och *bekräfta*. Om du vill hämta tillbaka portföljen till eleven så kan det göras på följande sätt: Välj eleven >> Klicka på de tre prickarna efter elevens namn >> Välj *Arkiverade* och klicka på knappen *Aktivera* för de portföljer som du vill återaktivera för eleven.

**Instruktionsvideo** för hur man arkiverar och aktiverar portföljer:

→ **<https://youtu.be/elQNkQRjhMI>**

#### <span id="page-7-0"></span>**6.3 Hantera portföljens stängningstid**

Om du ser ett utropstecken efter elevens namn är några eller alla elevens portföljer stängda. Om du vill göra dem synliga för eleven igen så kan det göras på följande sätt: Välj eleven >> Klicka på *Hantera stängningstider* och välj nya stängningstider för varje lektion, eller ställ in samma stängningstid för alla lektioner i portföljen längst ner i fönstret.

**Instruktionsvideo** för hantering av portföljens stängningstider:

→ **[https://youtu.be/rK39sMx\\_NHg](https://youtu.be/rK39sMx_NHg)**

#### <span id="page-7-1"></span>**6.4 Lägg till anteckningar i portföljer**

Du kan lägga till anteckningar i elevernas portföljer, de är synliga för dig och eventuella kursassistenter som du har lagt till i elevens portfölj. Kursassistenten kan dock inte redigera anteckningarna. Välj eleven >> Välj elevens portfölj >> Klicka på de tre prickarna efter portföljen >> Välj *Anteckningar* >> Skriv dina anteckningar i fältet och *Spara*. För att granska anteckningarna bör du välja eleven och klicka på de tre prickarna efter namnet >> Klicka på *Anteckningar* >> Portföljens anteckningar visas när man klickar på pilarna för att öppna dem.

**Instruktionsvideo** för användning av anteckningsfunktionen:

→ **<https://youtu.be/-q8TI8bhErw>**

OBS! Alla instruktionsvideon som är länkade i detta dokument är på finska, men svenska undertexter finns tillgängliga via CC-knappen i YouTube-spelaren.

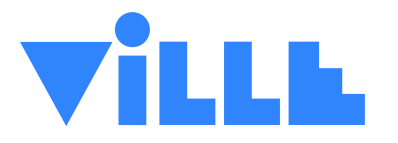

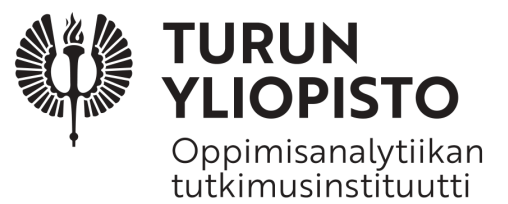